# **Completing a Cancellation Application**

» Intended User: Wells applicants

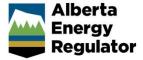

# Overview - Cancellation Application

This quick reference guide (QRG) describes how to cancel one or more authorizations in an application using the OneStop tool.

You must be logged in to OneStop and begin the process from the main landing page.

#### Important:

You can only complete a cancellation application for well authorizations. Additional options will be available in the future.

# Getting to Cancellation Application

 From the top navigation bar, click Close. Select Cancellation > Wells.

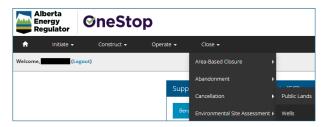

#### **Enter Contact Information**

1. Enter **Name**, **Phone** and **Email** in the Applicant pane if it has not been autocompleted.

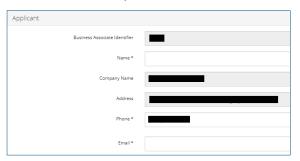

2. Optional: Enter **Name**, **Phone** and **Email** in the Consultant pane if it has not been autocompleted.

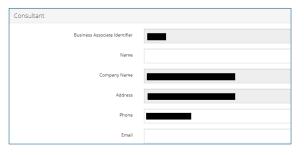

3. Optional: Click **Validate** at the top or bottom left of the screen. Errors will appear in red. Fix errors.

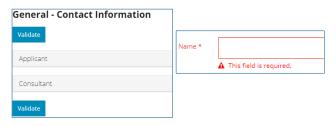

4. Click **Save** at the bottom right of the screen to save your entry.

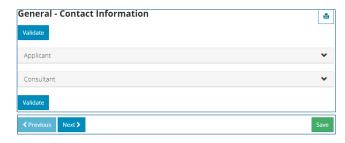

- 5. Click **Next** to proceed to next screen. Next
  - a) Optional: Click **Previous** to return to previous screen.

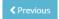

## **Enter Cancellation Information**

 Select Yes or No to whether the application will be added to an existing project.

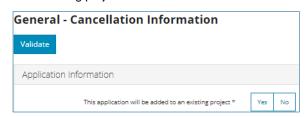

 a) If No, the Project Name box will appear. Enter the name of the project. Proceed to Step 2.

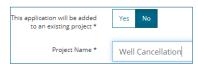

 If Yes, the Project Name box will appear. Click Search to search for an existing project.

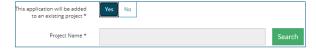

#### The Project Search window opens.

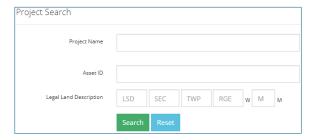

- Enter the Project Name, Asset ID, or Legal Land Description.
- ii) Click **Search** for results. Search
  Results appear in the table below.

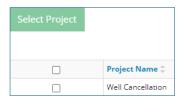

- iii) Optional: Click Reset to clear search entry.
  - iti y. Reset
- iv) Check the box beside the project name you wish to select. Click **Select Project**.

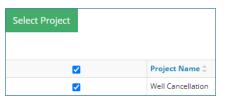

The window closes and the project appears in the Project Name field.

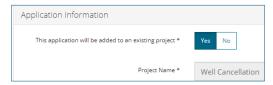

- 2. Optional: Click **Validate** at the top or bottom left of the screen. Errors will appear in red. Fix errors.
- 3. Click **Save** at the bottom right of the screen to save your entry.
- 4. Click **Next** to proceed to next screen. Next >
  - a) Optional: Click **Previous** to return to previous screen.

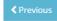

## Cancel Proposed Activity

1. Select the activity the cancellation is associated with.

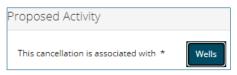

- 2. Optional: Click **Validate** at the top or bottom left of the screen. Errors will appear in red. Fix errors. Validate
- Click Save at the bottom right of the screen to save your entry.
- 4. Click **Next** to proceed to next screen. Next >
  - a) Optional: Click **Previous** to return to previous screen.

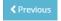

#### Wells - Cancel Authorizations

1. Click **Add** to add authorizations.

The Search by Authorization window opens.

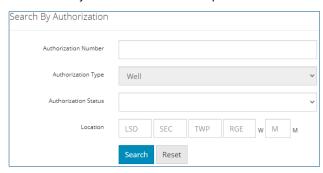

- 2. Enter Authorization Number, Authorization Status, or Location.
- 3. Click **Search** to find results. Results are returned to the table below. Search

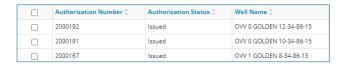

- a) Optional: Click **Reset** to clear the search form. Reset
- b) Optional: Click **Close** to exit search without saving and return to the Cancellations screen.
- 4. Check the box(es) beside the authorization(s) you wish to cancel.

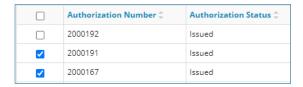

5. Click Add.

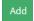

Selections appear in the main table.

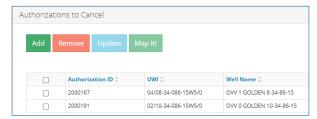

 a) Optional: To remove an authorization, check the box(es) beside the authorization(s), and click Remove.

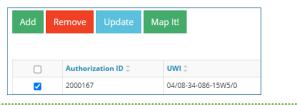

#### Important:

An error appears if your authorization is not eligible for cancellation.

Well licence errors include:

- a submitted event pending in OneStop for the same licence
- · spudded well
- · licence has a non-zero event
- licence status is anything other than issued or amended
- Optional: To view the authorization in OneStop map viewer, check the box(es) beside the authorization(s), and click
   Map It!
- 7. Check the box(es) beside the authorization(s) you wish to update, and click **Update**.

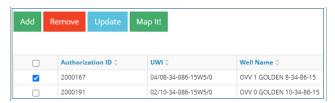

The Cancellation Information window opens. The cancellation reason will be autocompleted.

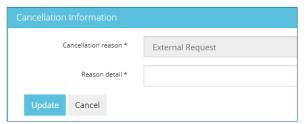

8. Select a Reason detail from the drop-down menu.

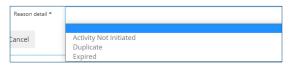

9. Click Update.

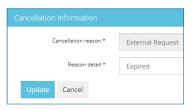

Results appear in the Authorizations to Cancel table.

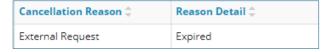

- 10. Repeat **steps 7** to **9** until all authorizations are assigned a cancellation reason and reason detail.
- 11. Optional: Click **Validate** at the top or bottom left of the screen. Errors will appear in red. Fix errors.
- 12. Click **Save** at the bottom right of the screen to save your entry.
- 13. Click **Next** to proceed to next screen. Next
  - a) Optional: Click **Previous** to return to previous screen.

## Filtering Table Results - Optional

1. Filter results by any column field. Click **Show** on the right side of the pane to display the filters.

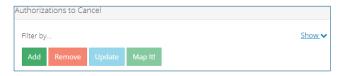

Enter the value in any column to filter, or select the appropriate options from the drop-down menus. Click Apply Filters.

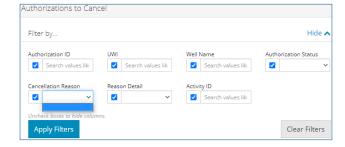

#### Filtered results are displayed.

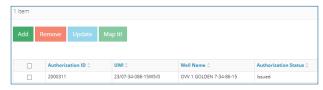

3. Click **Clear Filters** on the right side of the pane to remove your selection.

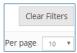

 Optional: Click **Hide** on the right side of the pane to hide the filters.

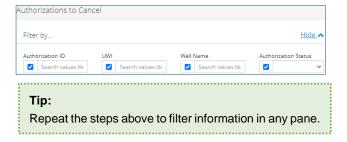

#### Confirmation

#### Validate Entries

The Validations table highlights areas in your application where errors have occurred. It's important to correct errors in order to proceed with your submission.

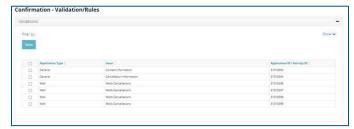

 Check the box beside the first validation error. Click View to return to the screen where the validation failed.

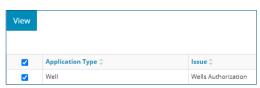

You may also navigate to the screen showing the error.

- 2. Correct the error and re-validate. You cannot complete your submission until all errors have been fixed.
- 3. Review the Rules Triggered table.

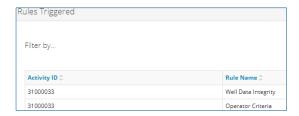

- 4. Click **Save** at the bottom right of the screen to save your entry. Save
- 5. Click **Next** to proceed to next screen. Next
  - a) Optional: Click Previous to return to previous screen.

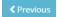

#### Confirm Submission

1. Click Accept Disclaimer. Accept Disclaimer

The Declaration and Disclaimer window opens.

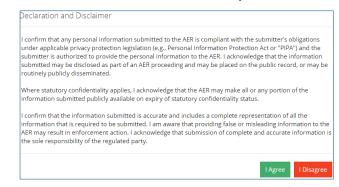

Click I Agree to proceed with your submission. The disclaimer will show as accepted on the Confirmation Overview screen.

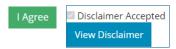

b) Optional: Click View Disclaimer to re-open the window.

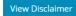

- i) Click Close to return to Confirmation Overview Screen. Close
- Optional: If I Disagree, you will return to the Confirmation – Overview screen and the disclaimer will remain not accepted.

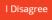

3. Click Save and Submit Cancellation.

Save and Submit Cancellation

# The Confirm Application Submission window opens.

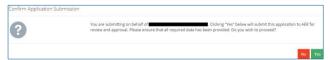

Click Yes, to proceed with your submission.

The Application Submitted window opens displaying a successful cancellation message.

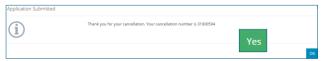

- a) Click **OK** to return to OneStop's main landing page.
- b) Optional: Click **No** to return to the Confirmation
   Overview screen. Your draft application will remain unsubmitted.